## **Step by step guide: ISA withdrawals**

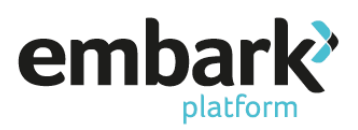

- 1. Log on using your credentials ensuring you are logged on as a user who has "Read/Write" permissions. If you do not have the correct permissions, please contact your Embark platform Super User.
- 2. You now need to search for the client, this is done on the left-hand menu under "Existing Accounts" and "Search".
- 3. You can search for clients by the account number, customer first name, surname, adviser or account status. Click on the "Search" button and a list of the clients within those search parameters will appear. Select the required client account by clicking on the "Account Number" which is in blue. The account summary screen will be displayed,

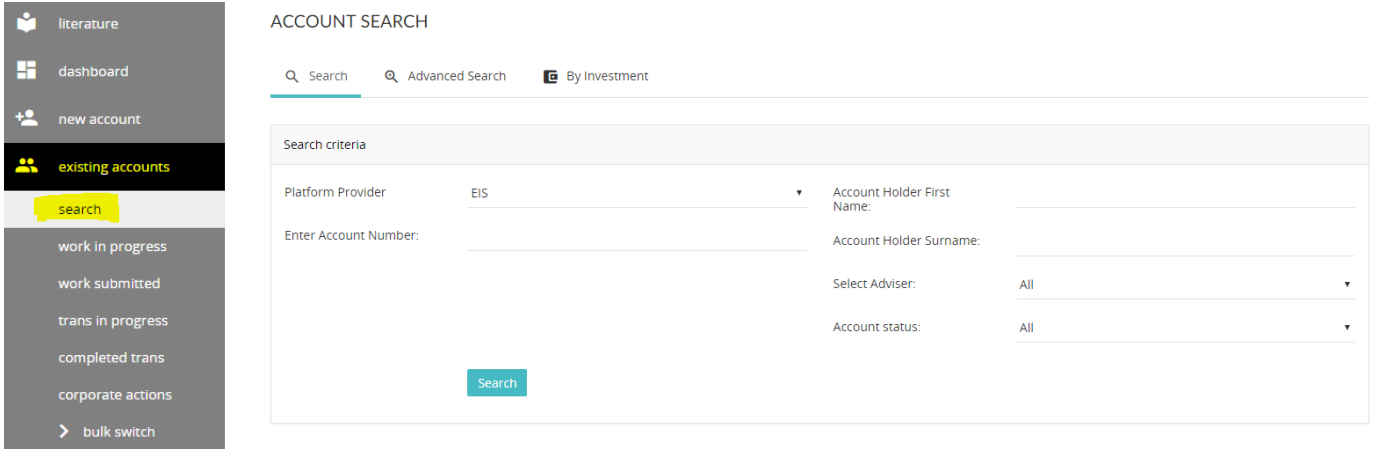

4. Click on "New Work" on the left-hand menu, then select "Payments Out" from the Payment Activities table. This will display Step 1 'Select Wrapper/Payment Out Type' of the Payment Out wizard.

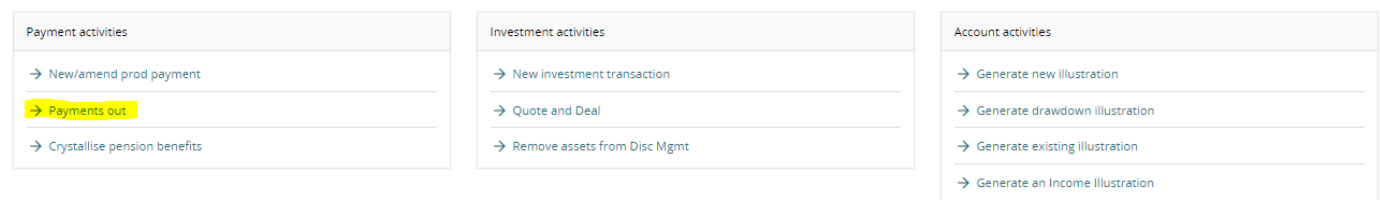

5. Select the product you wish to withdraw money from and select the payment out type (one-off), destination, payment methods (Faster Payments or BACS) and bank account from the relevant drop-down lists. from and confirm details of the bank account, payment type and method, before clicking "Next Step".

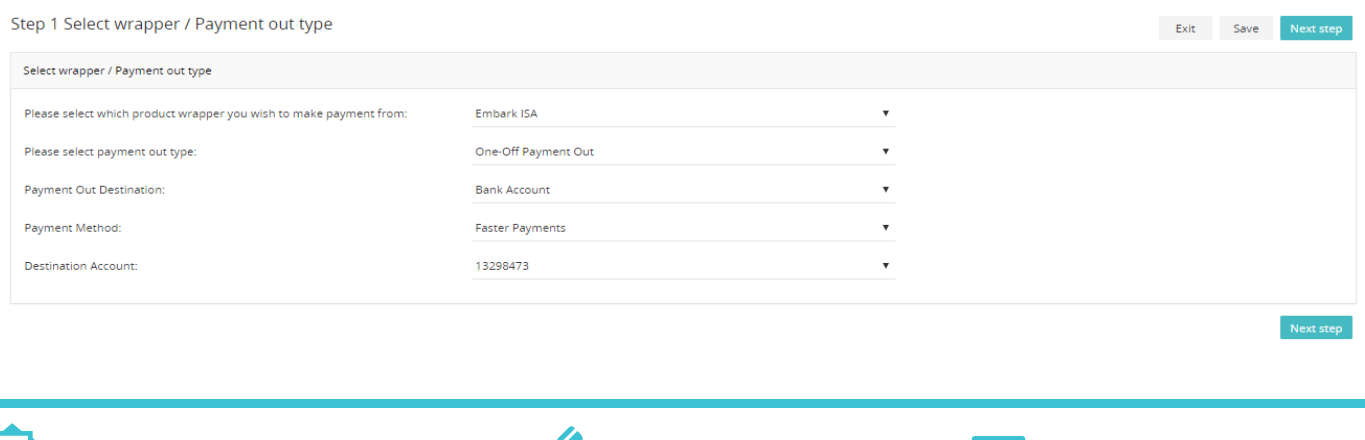

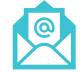

[sales@embarkplatform.co.uk](mailto:sales@embarkplatform.co.uk) 0330 058 2121 embarkplatform.co.uk

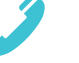

Embark platform is a trading name of Embark Investment Services Limited, a company incorporated in England and Wales (company number 09955930). Embark Investment Services Limited is authorised and regulated by the Financial Conduct Authority (Financial Services Register number 737356). Registered office: 7<sup>th</sup> Floor, 100 Cannon Street, London EC4N 6EU.

## **Step by step guide: ISA withdrawals**

6.

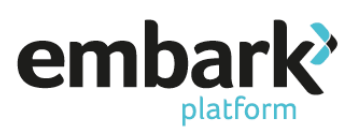

On "Step 2 Payment out instruction", under the heading "Payment Out" enter the amount to be paid in the payment amount field, you will note that the section confirms the current available cash value showing the maximum amount that can be paid as a lump sum. In addition to this, there is a check-box that allows the user to specify a full payment out. The user can also specify the date of the withdrawal. For one-off withdrawals the earliest date that can be specified is 3 working days from date of request. For regular withdrawals the earliest date that can be specified is 10 working days from date of request.

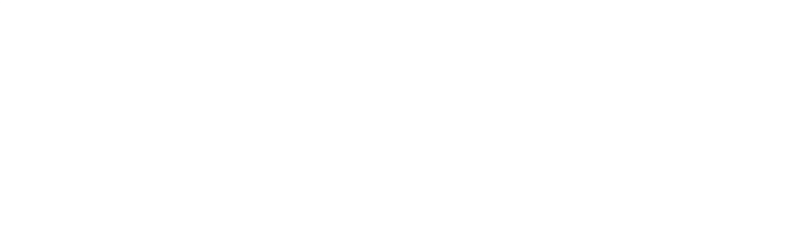

When arranging regular payments out, the next page allows you to confirm the income payment strategy. You are able to either specify this as a percentage or a monetary amount, as per the image below.

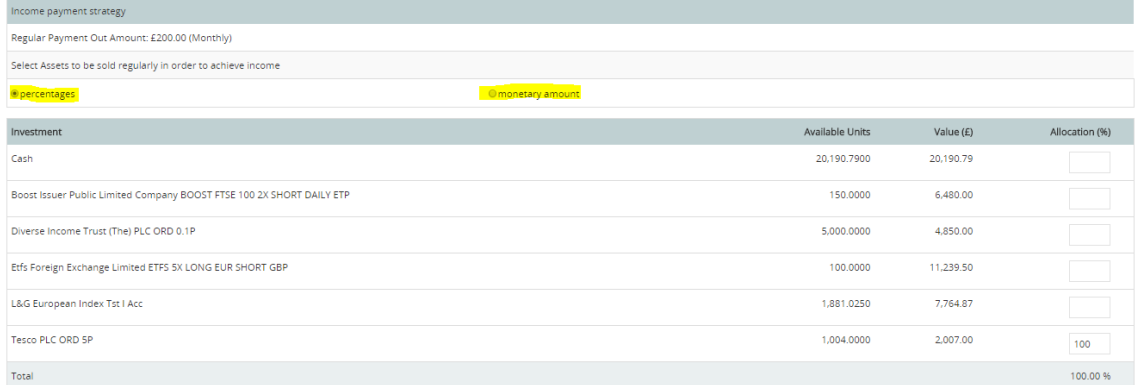

Clicking on "Next Step" takes you to Step 3 Review and Submit of the payment out wizard. Verify that the Payment Out Type, Amount and Payment Date are as entered. Click "Submit" to create the payment amount entry. The guide should also detail that the payment out requires authorisation before it is available on the Deposits/Withdrawals screen of the client account.